### How To Make Payment - Captain Guide

Click on the team you wish to make payment for

Select the team members you would like to charge for the game and click 'Next'

Select 'Charge for next game'

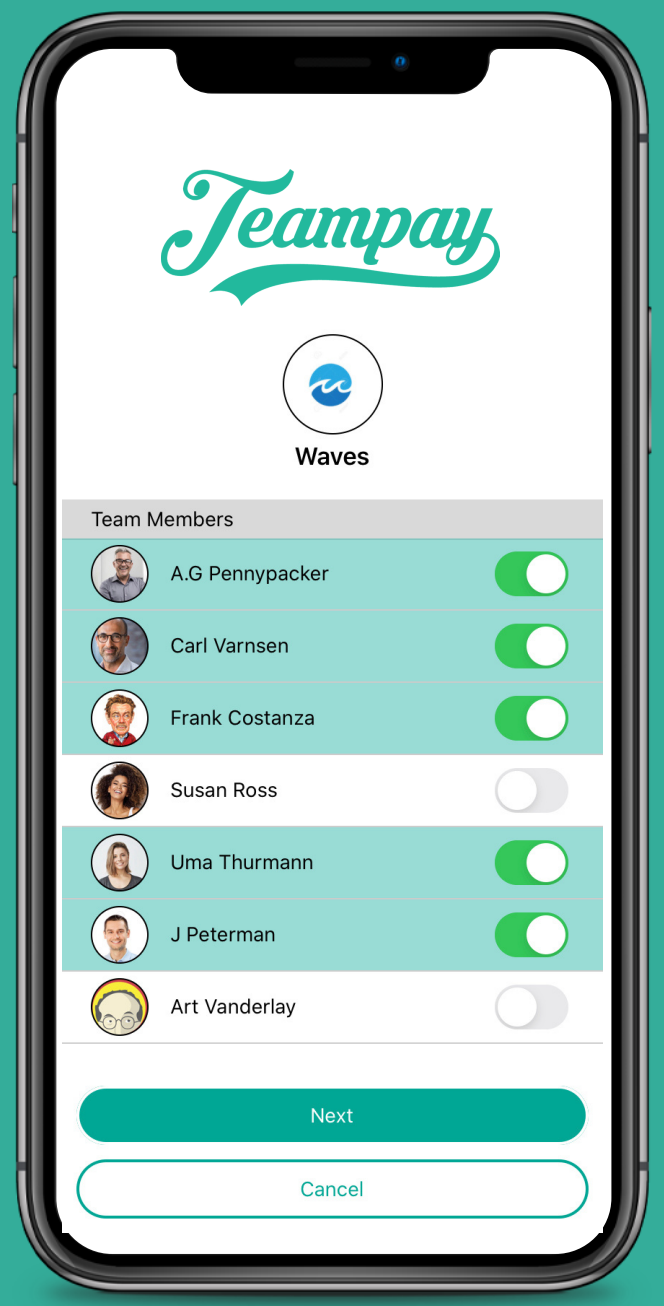

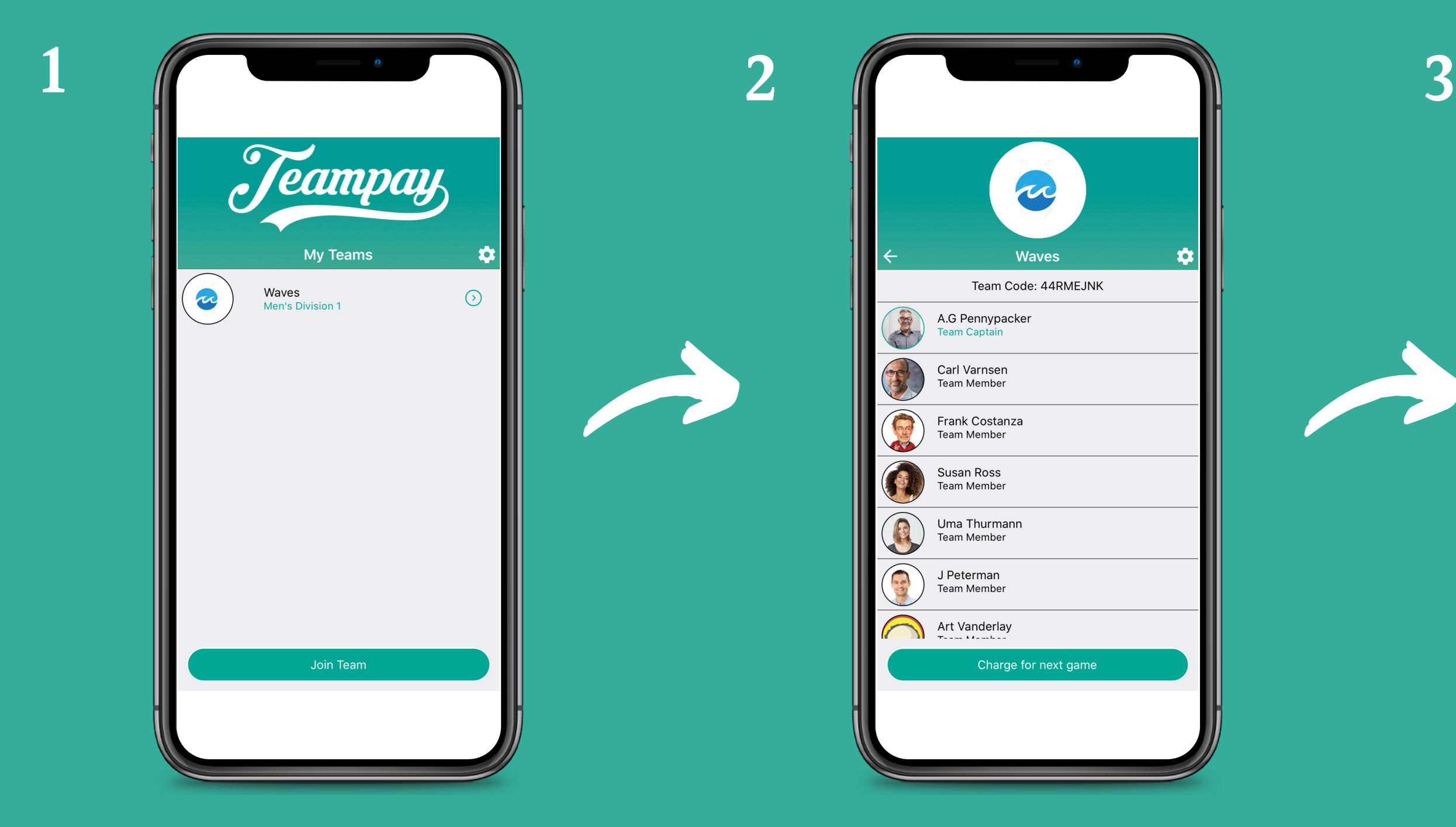

A payment approval screen will then appear indicating each payment that has gone through

The fees will then be totalled for each player. Click 'Confirm' to process payment

Payment will then process. This can take up to a minute so don't close out of your app

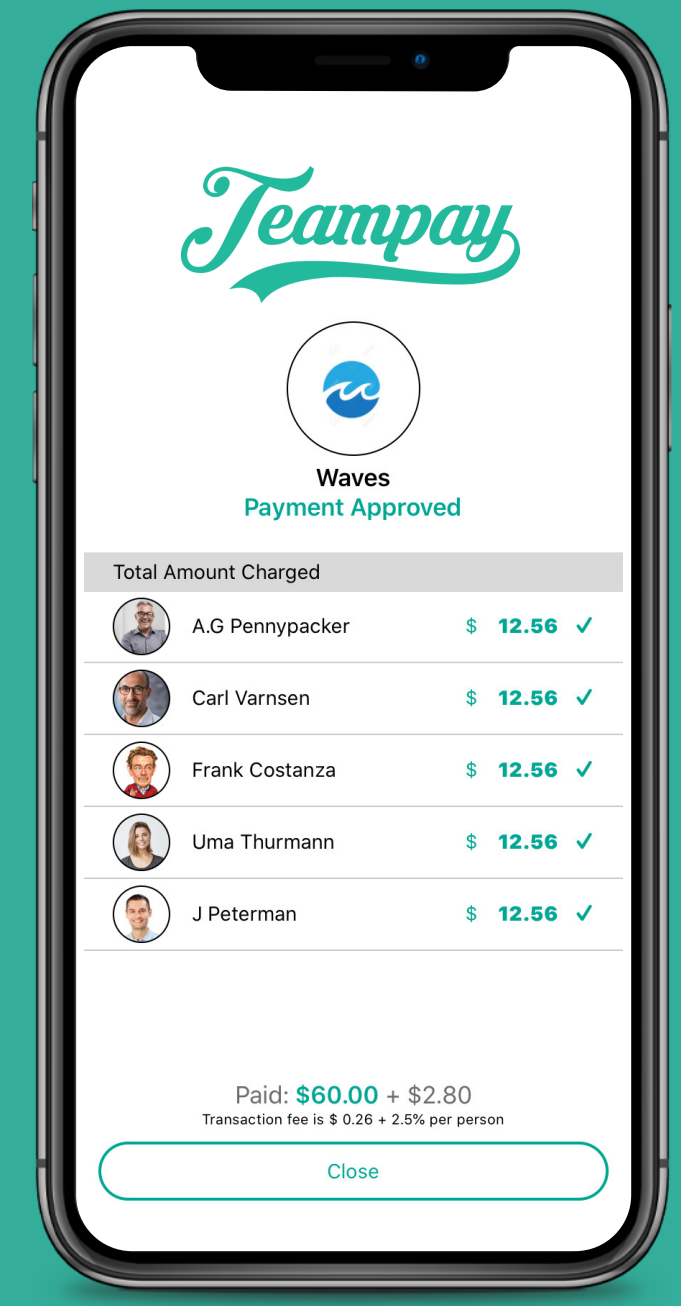

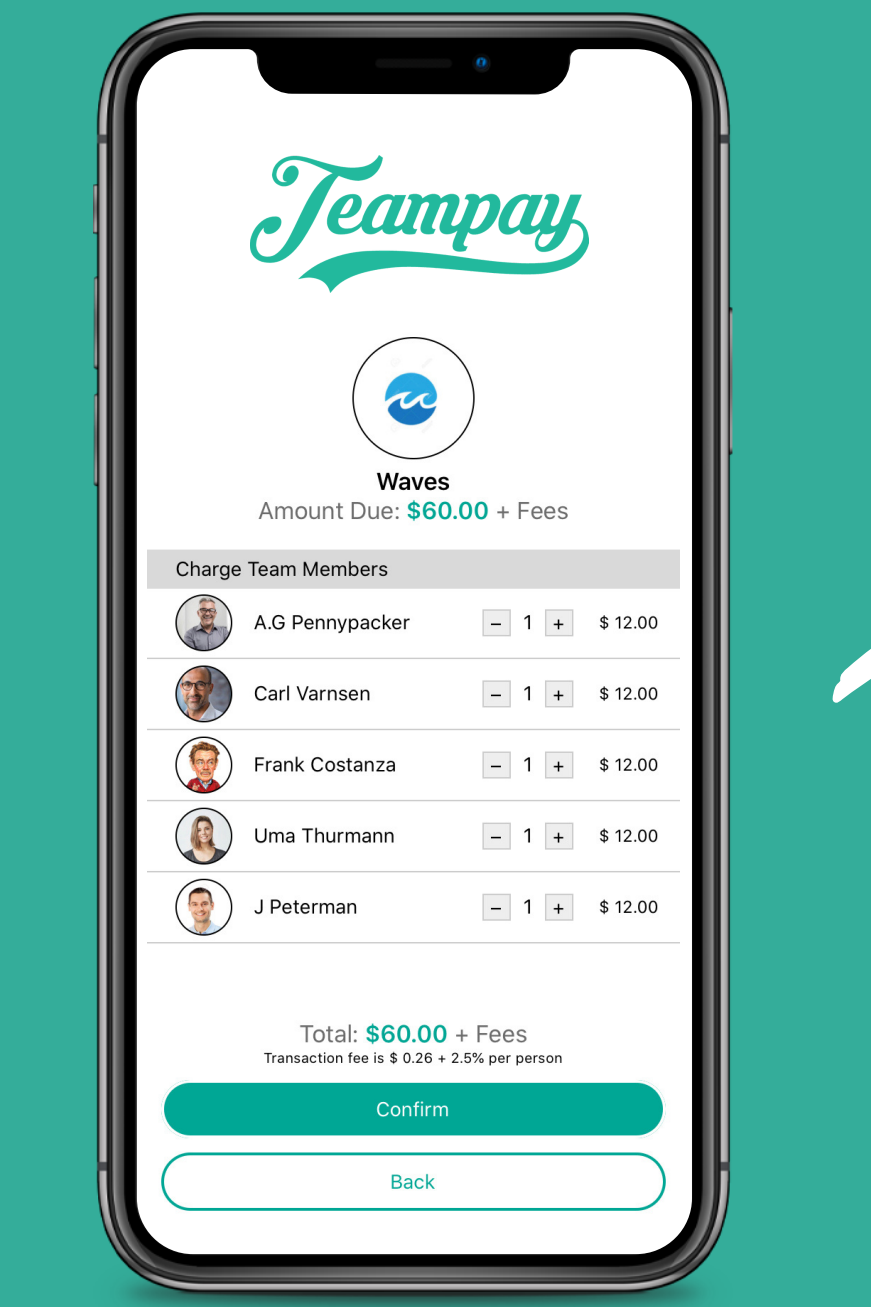

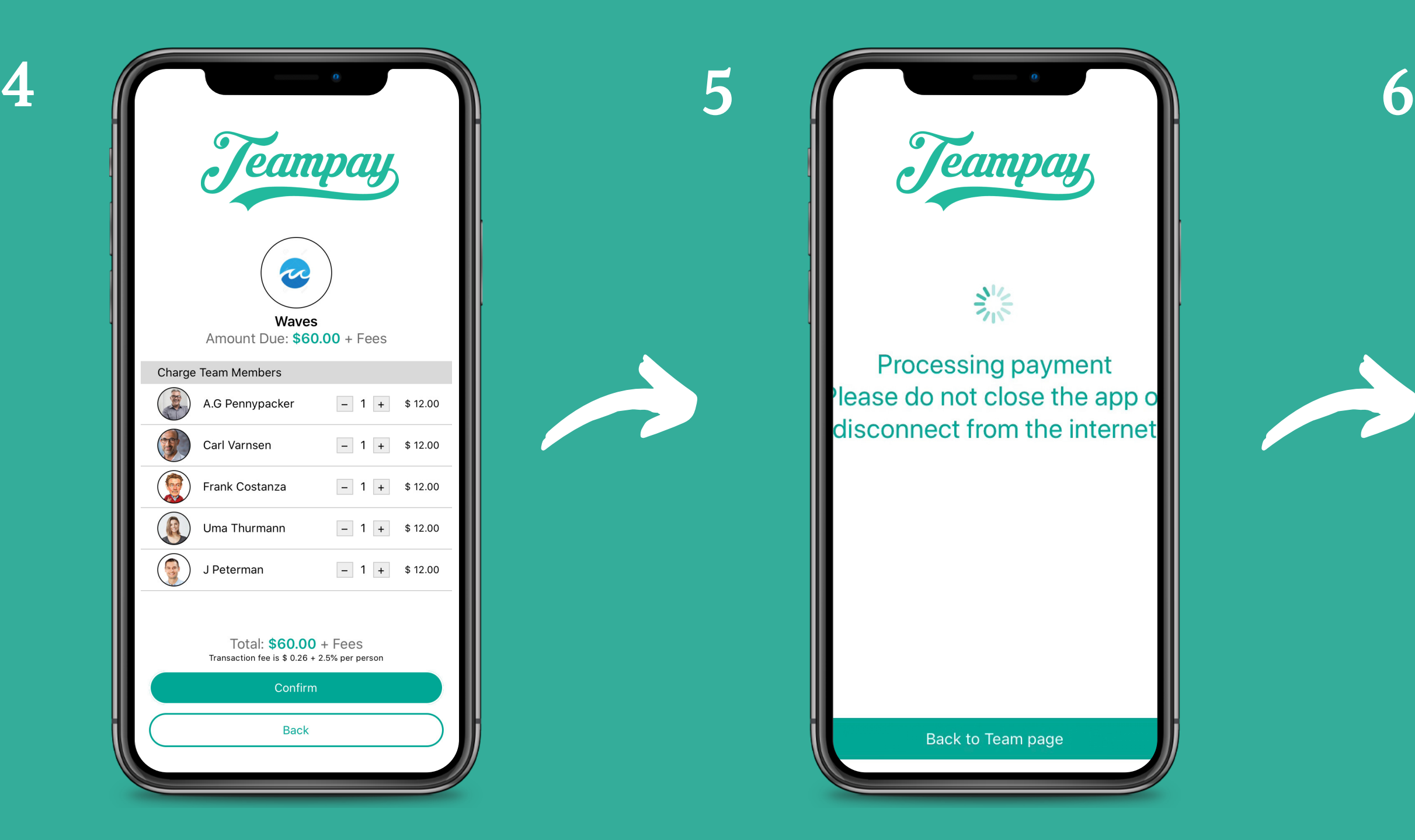

### Payments Approved

Payments will only go through to the organisation once payment has been approved for all teammates.

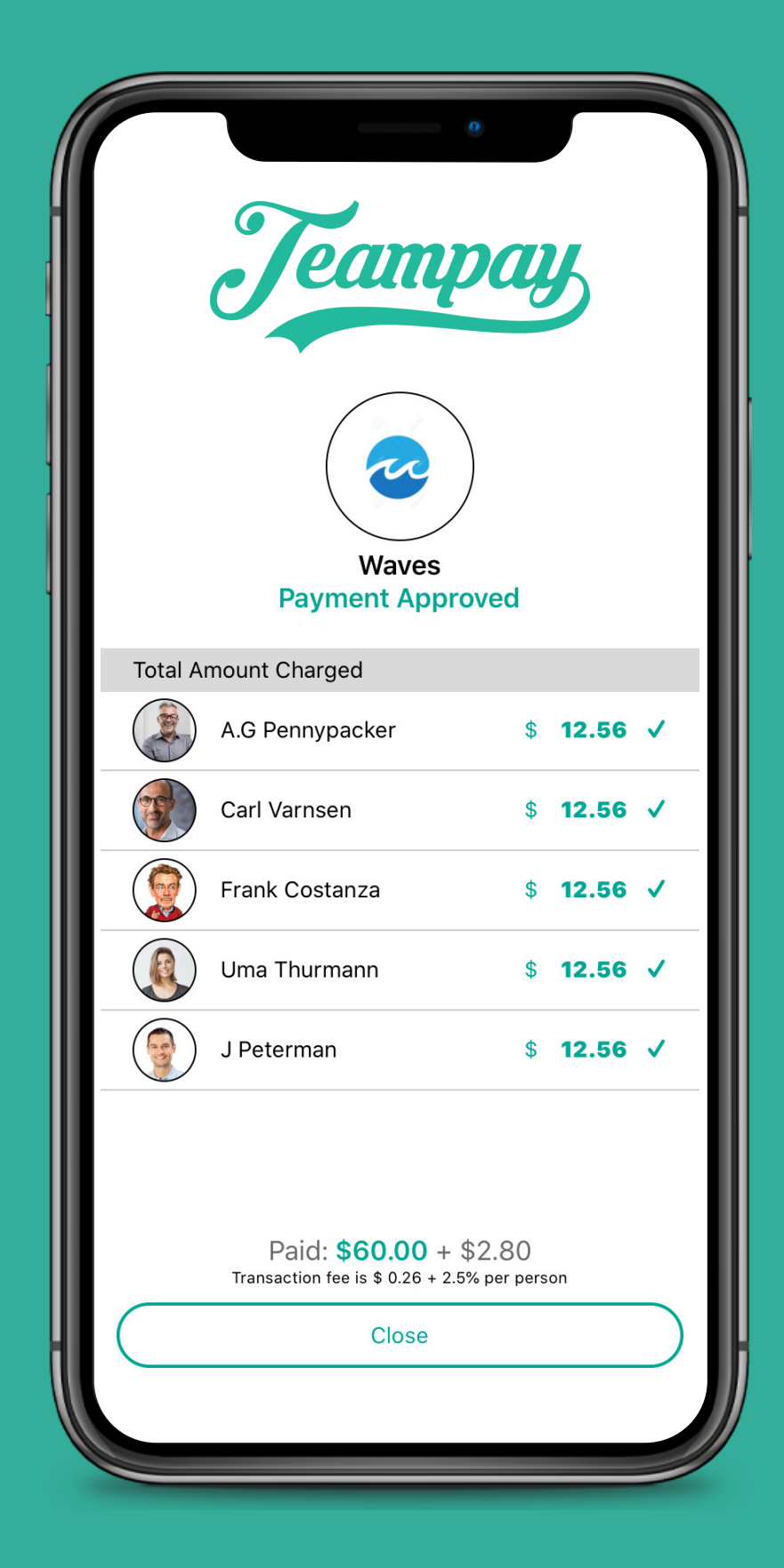

Be sure that each person has a green tick next to their payment indicating payment was approved

### Remember to check:

### Failed Payment

If a payment comes back as failed for an individual/s, then money has not been debited from that individuals' account.

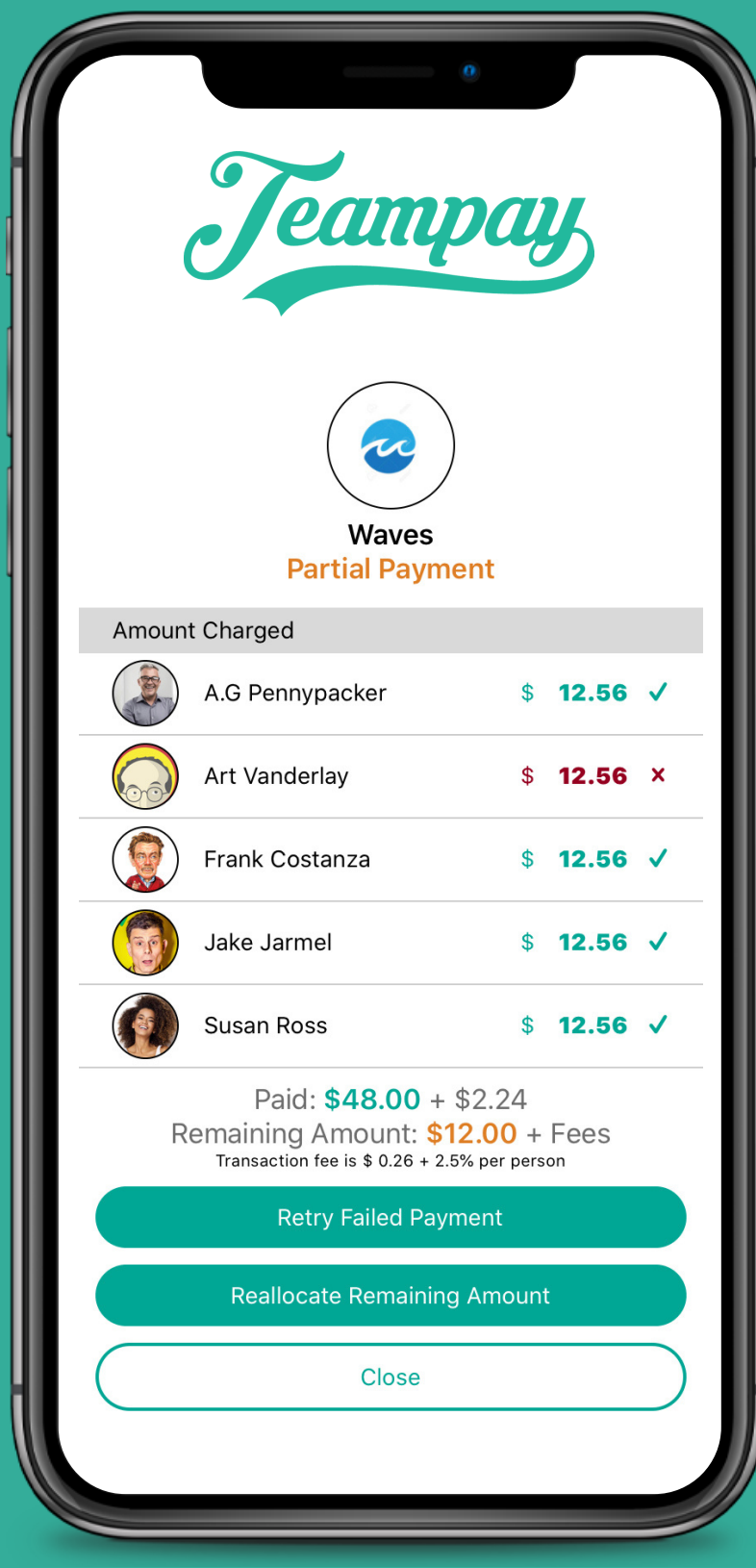

- Insufficient funds in the registered account

- Expired credit/debit card
- 
- Incorrect card details in setup

# Most Common Reasons For

A Failed Payment:

- check their card details are current
- 
- 

- check there are enough funds in the account - The captain can then re-submit the payment once confirmed

### Failed Payment

If a team members' payment has failed the first step is too:

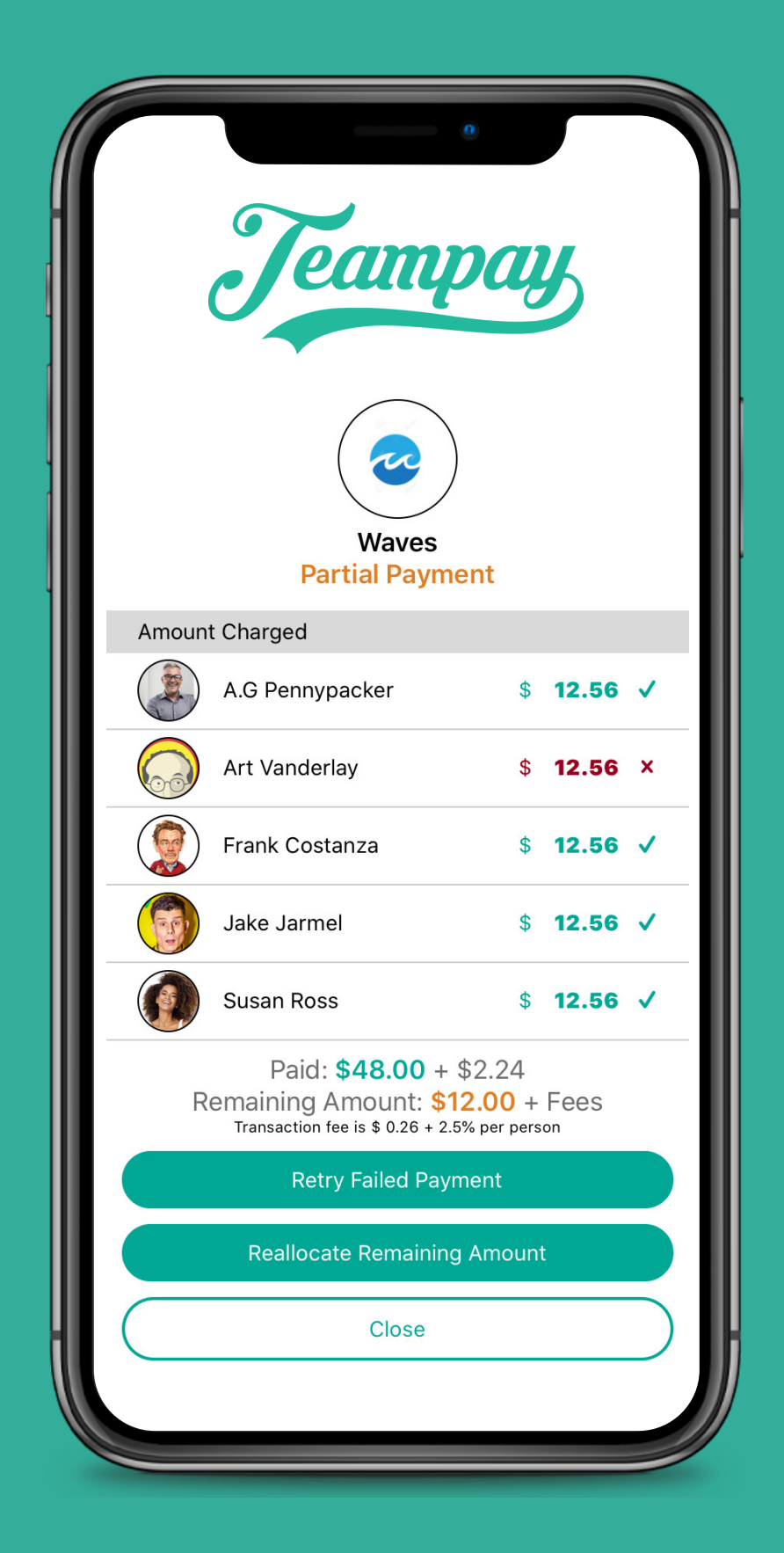

### First Steps:

## Re-submitting Failed Payments

Once the team member has confirmed funds are available, the captain can re-submit the payment for the individual(s)

> Payment will then process. An approval screen will then appear showing whether payment was approved or declined for each teammate

**Waves Payment Approved Total Amount Charged** A.G Pennypacker  $$12.56$   $\checkmark$  $$12.56$   $\checkmark$ Carl Varnsen Frank Costanza  $$12.56$   $\checkmark$ R Uma Thurmann  $$12.56$   $\checkmark$ J Peterman  $$12.56$   $\checkmark$ Paid: \$60.00 + \$2.80 Transaction fee is \$ 0.26 + 2.5% per person  $Close$ 

Tap the 'Retry Failed Payment' button to reprocess payment for the failed payee. This will only attempt to charge teammate's who's payment initially failed

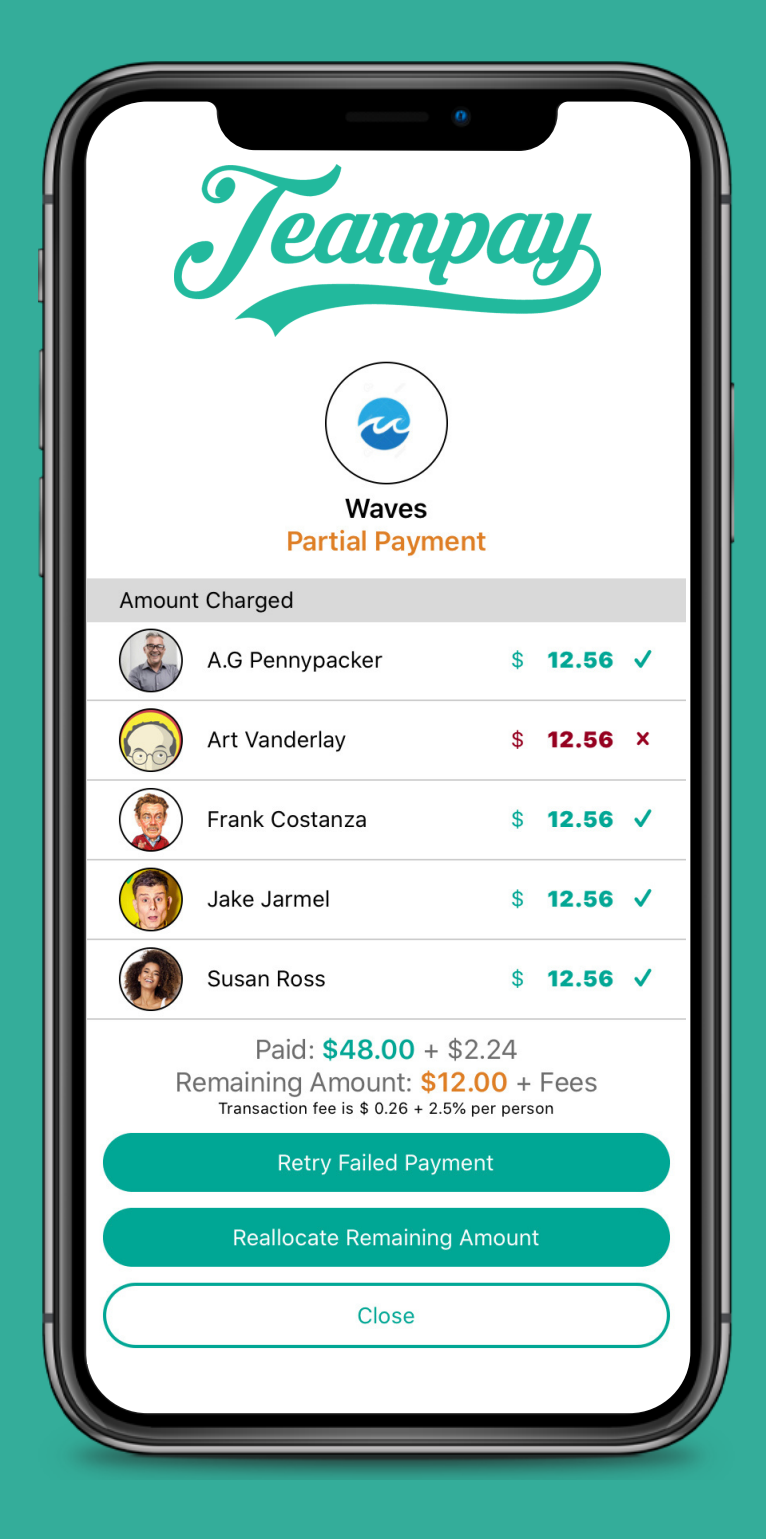

## Re-allocating Failed Payments

If the payment comes back failed again and the team member can't make payment, the captain can re-allocate the payment

> From here, you can select who you would like to cover the remaining amount

**Waves Team Members**  $\bigcirc$ A.G Pennypacker  $\bigcirc$ Susan Ross  $\bigcirc$ Jake Jarmel  $\bigcirc$ Art Vanderlay Frank Costanza  $\bigcap$ Carl Varnsen Outstanding: \$12.00 Please select players to allocate Next Cancel

Tap the 'Reallocate Remaining Amount' button to redistribute payment for the failed payee

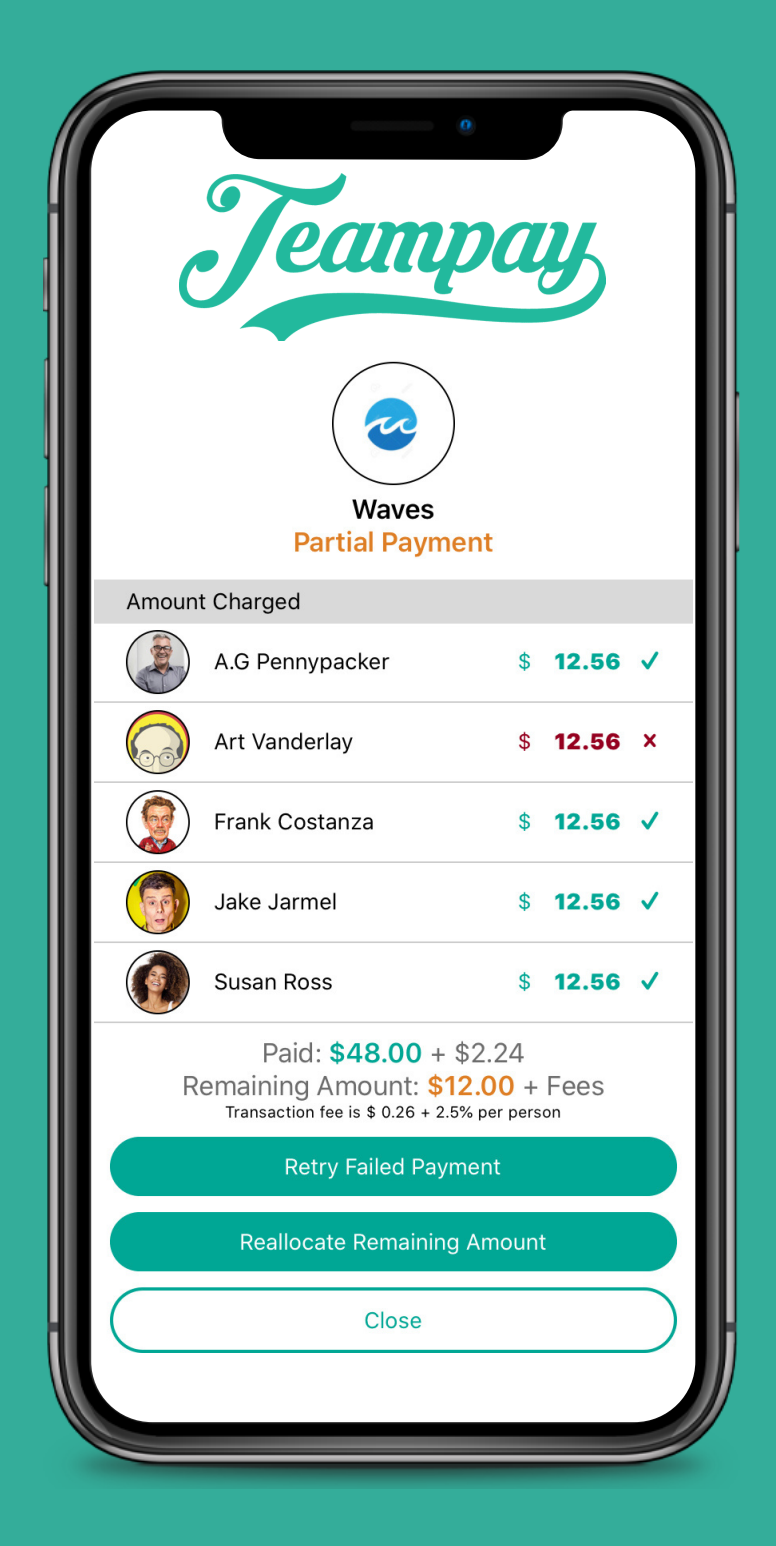

## Re-allocating Failed Payments

If the payment comes back failed again and the team member can't make payment, the captain can re-allocate the payment

> This will then split the remaining amount evenly. When ready tap 'Confirm' and payment will process

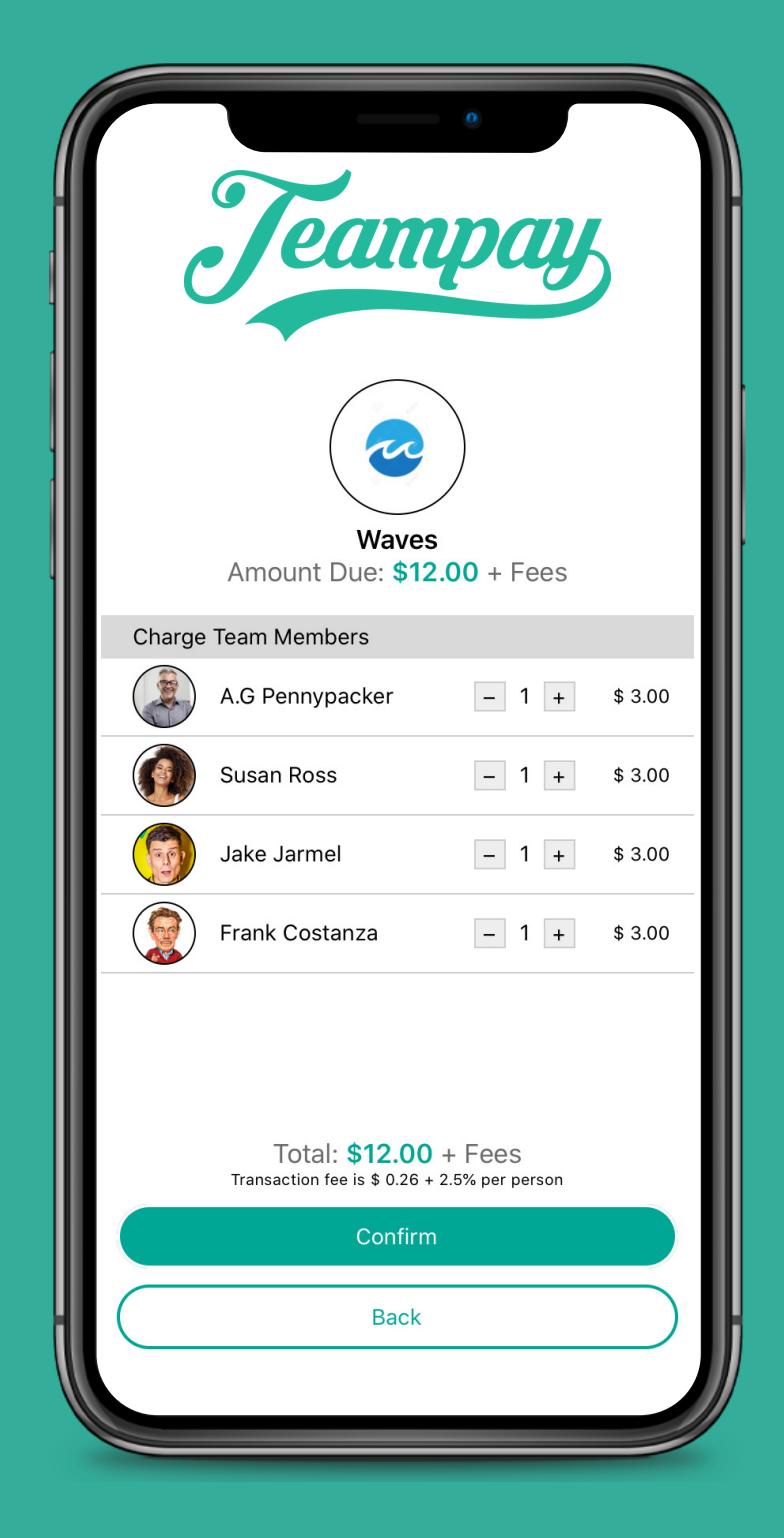

Choose one person, or multiple teammates to cover the reamining amount owing. When ready tap 'Next'

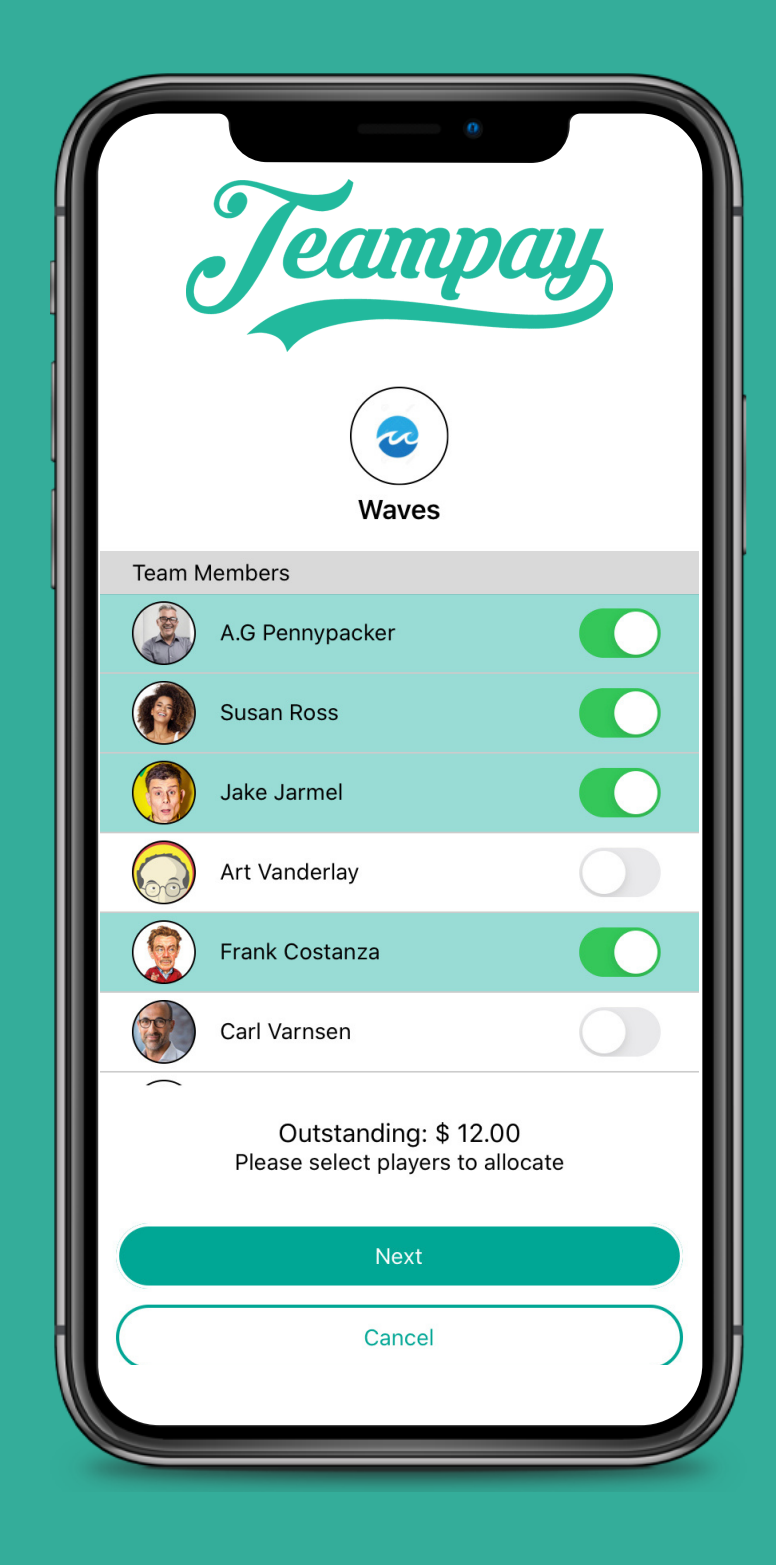

## Re-allocating Failed Payments

If the payment comes back failed again and the team member can't make payment, the captain can re-allocate the payment

> An approval screen will then appear showing whether payment was approved or declined for each teammate

**Teampay** Waves **Payment Approved Total Amount Charged**  $$15.64$   $\checkmark$ A.G Pennypacker  $$15.64$   $\checkmark$ Frank Costanza Jake Jarmel  $$15.64$   $\checkmark$ Susan Ross  $$15.64$   $\checkmark$ Paid:  $$60.00 + $2.56$ Transaction fee is \$ 0.26 + 2.5% per person Close

Payment will then process. This can take up to a minute

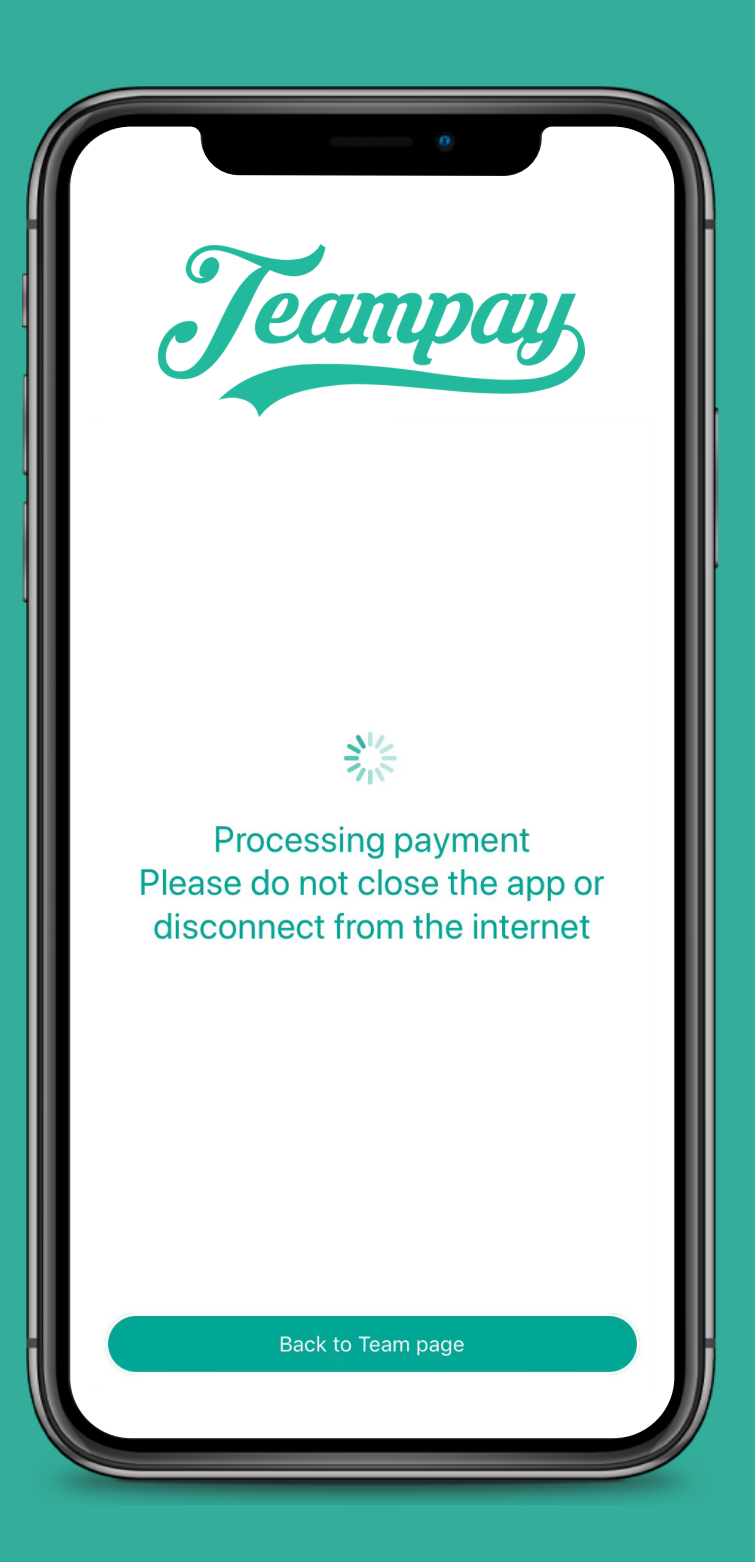

Tap on the red padlock and have your teammate enter their 4 digit pin code

Follow the normal process to make payment and tap 'Next'

### How To Make Payment - Pin Protection

A red padlock will appear next to anyone that has a pin protection

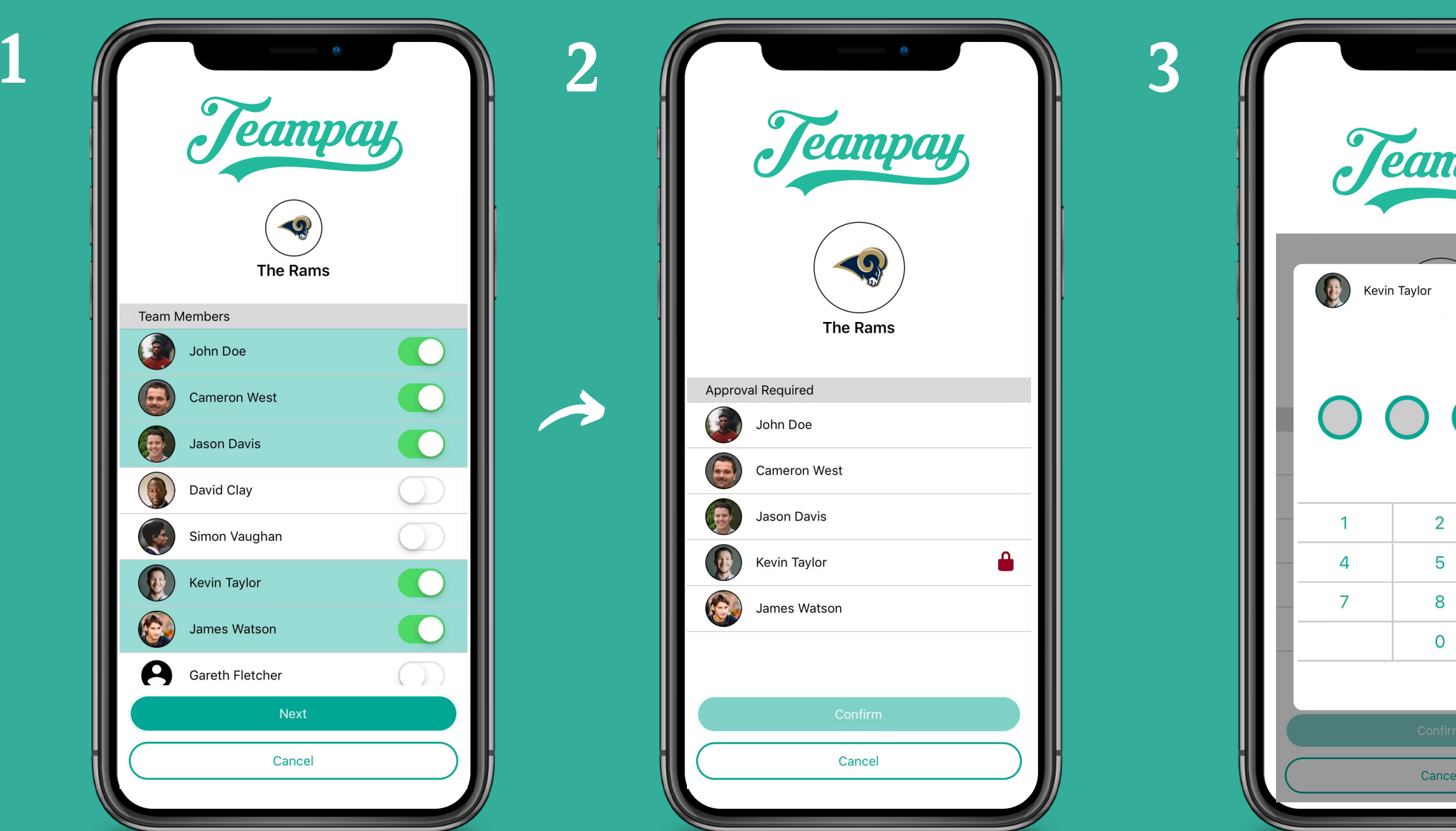

Teammates may have a pin protection on their account to authorise payment before any money is deducted.

A green padlock will then allow you to tap confirm and process payments

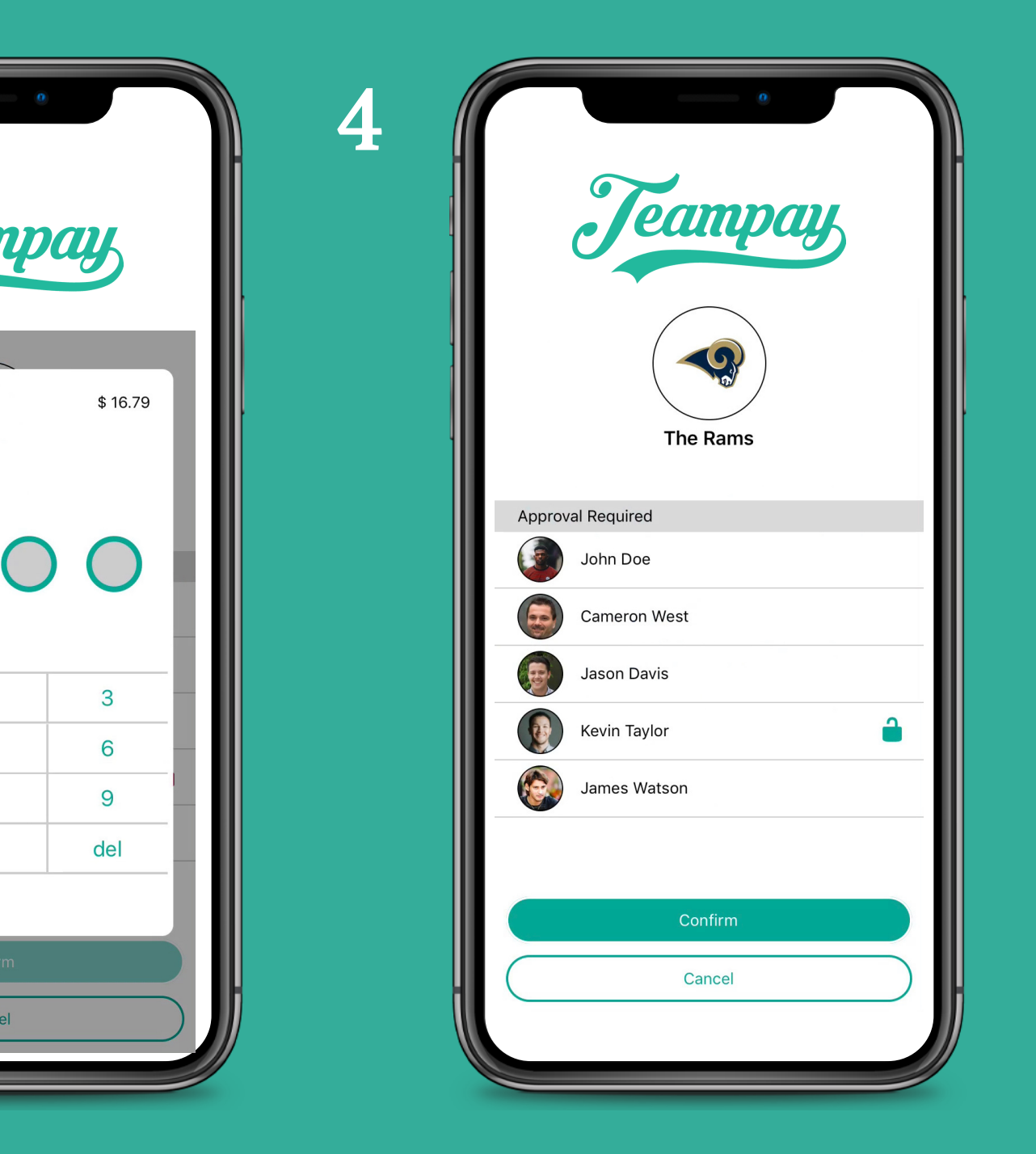

A summary of all your payments will display

Begin by clicking on the settings toggle

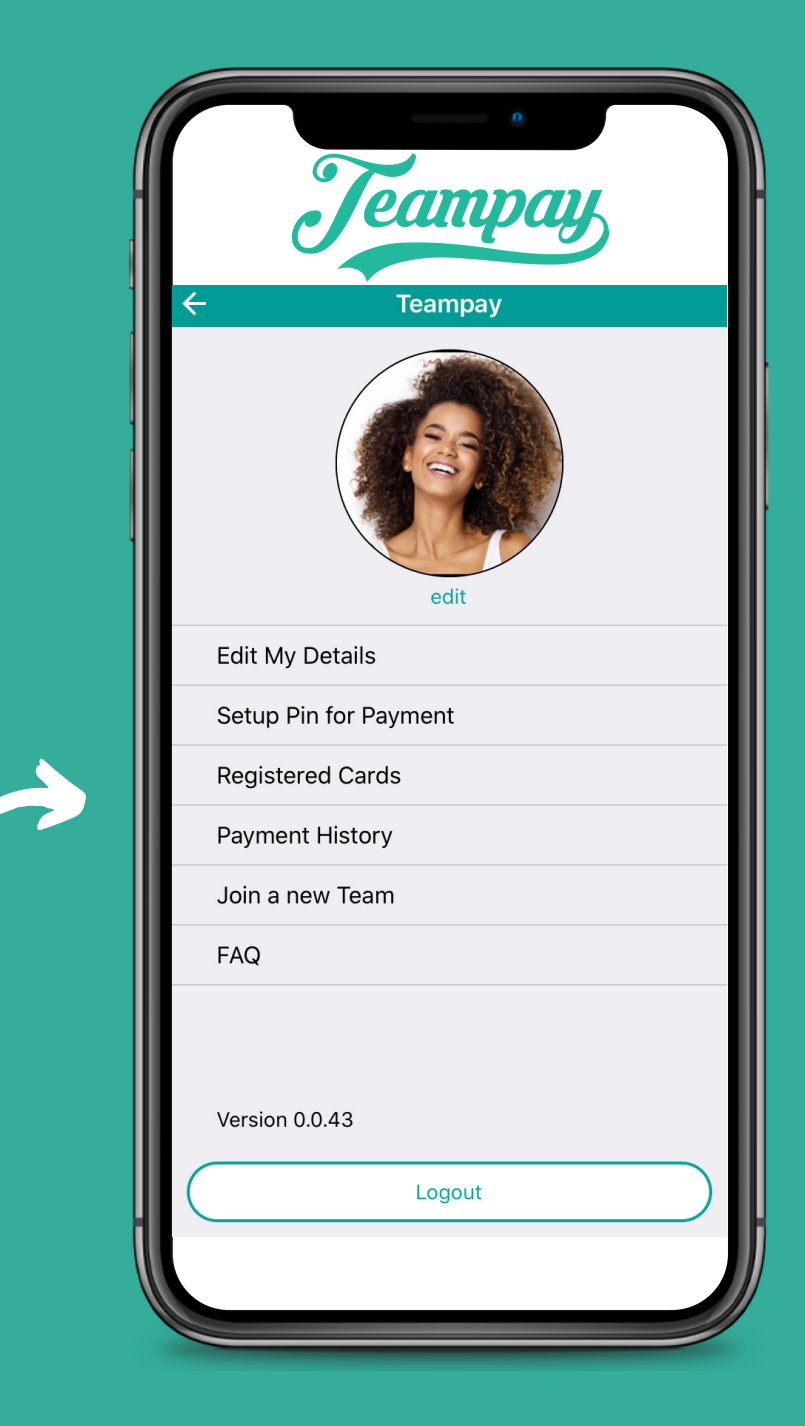

### How To Check Payment History

### Select 'Payment History'

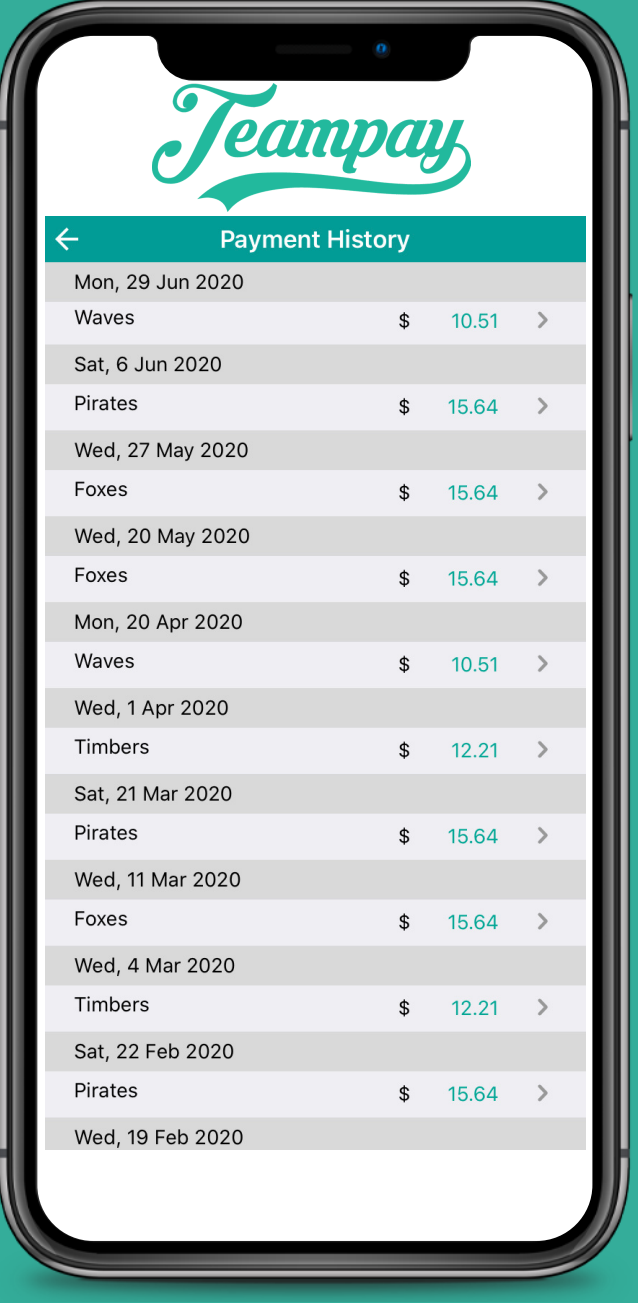

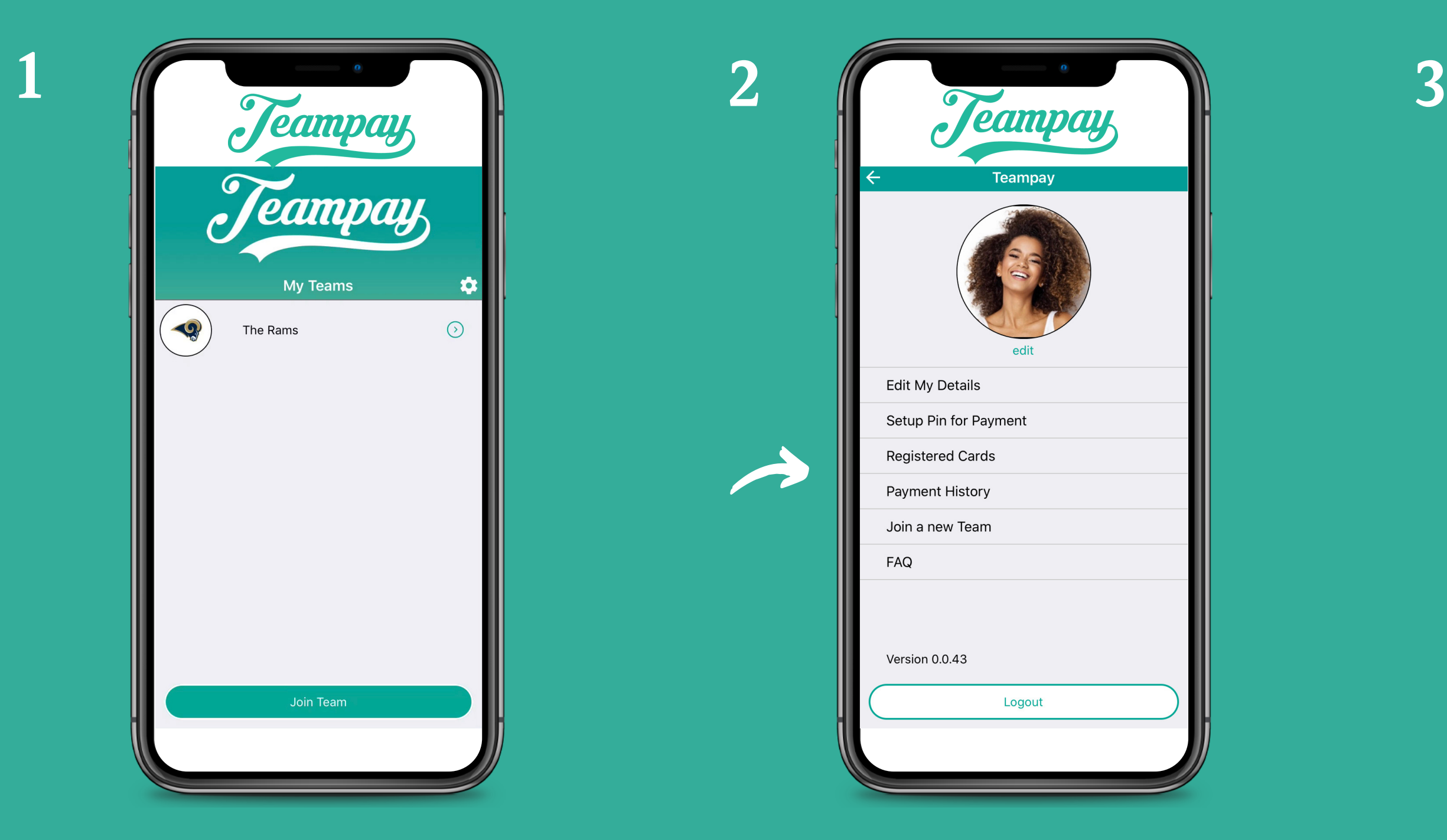

### How To Check Payment History

This will generate a list of each player that paid for that particular game

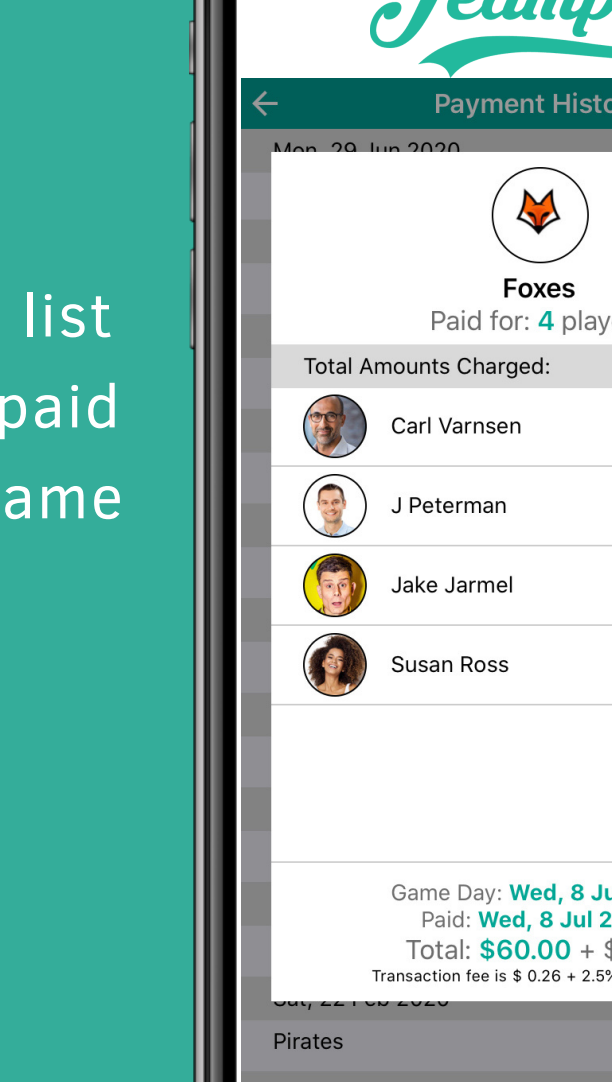

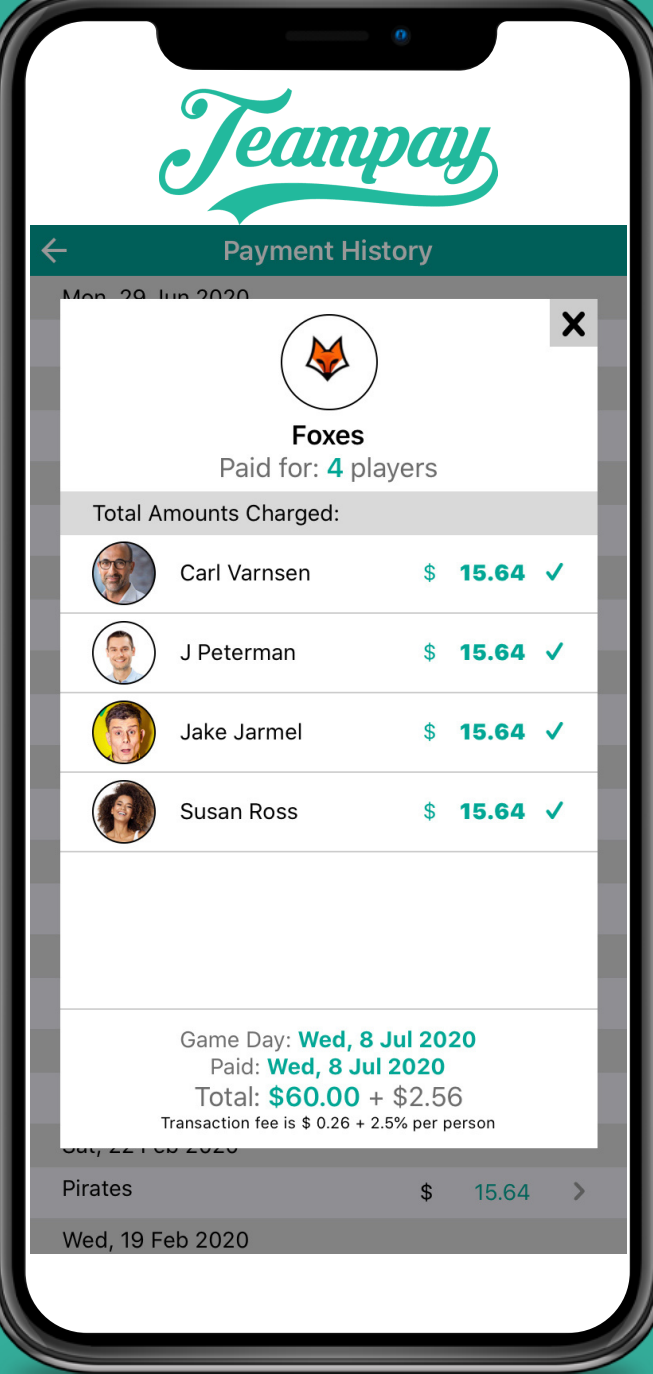

For further info you can select the value of a payment made

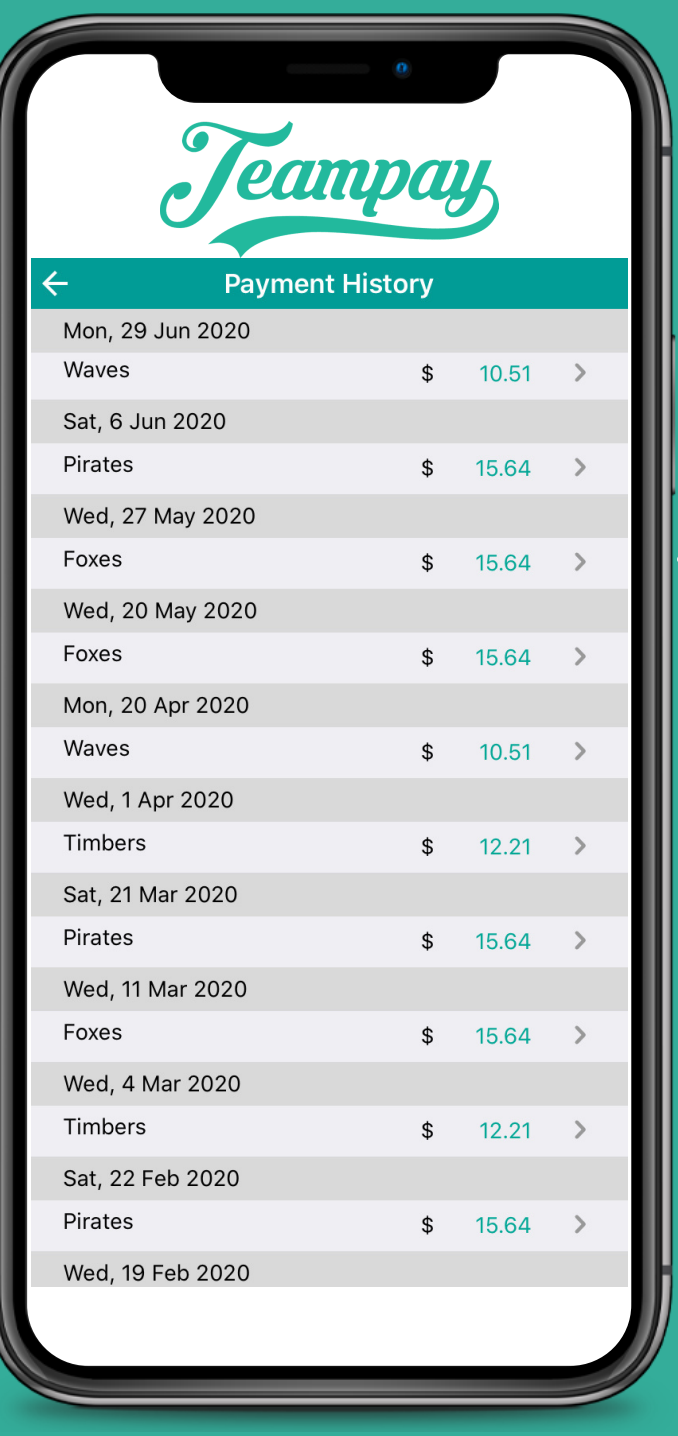